# Konfiguration von ISE 2.1 Threat-Centric NAC (TC-NAC) mit Qualys  $\overline{\phantom{a}}$

# Inhalt

**Einführung Voraussetzungen** Anforderungen Verwendete Komponenten Konfigurieren Übergeordnetes Flussdiagramm Konfiguration von Qualys Cloud und Scanner Schritt 1: Qualys-Scanner bereitstellen Schritt 2: Qualys-Scanner konfigurieren ISE konfigurieren Schritt 1: Abstimmung der Qualys-Cloud-Einstellungen für die Integration mit der ISE Schritt 2: Aktivieren von TC-NAC-Services Schritt 3: Konfiguration der Qualyst Adapter-Verbindung mit ISE VA Framework Schritt 4: Konfigurieren des Autorisierungsprofils zum Auslösen der VA-Prüfung Schritt 5: Autorisierungsrichtlinien konfigurieren Überprüfen Identity Services Engine Qualys-Cloud Fehlerbehebung Debugger auf der ISE Typische Probleme Referenzen

# Einführung

Dieses Dokument beschreibt die Konfiguration von Threat-Centric NAC mit Qualys auf Identity Services Engine (ISE) 2.1. Mit der Threat Centric Network Access Control (TC-NAC)-Funktion können Sie Autorisierungsrichtlinien erstellen, die auf den Bedrohungs- und Schwachstellenattributen basieren, die von den Adaptern für Bedrohungen und Schwachstellen empfangen wurden.

# Voraussetzungen

# Anforderungen

Cisco empfiehlt, über grundlegende Kenntnisse in folgenden Bereichen zu verfügen:

- Cisco Identity Service Engine
- Qualys ScanGuard

# Verwendete Komponenten

Die Informationen in diesem Dokument basieren auf den folgenden Software- und Hardwareversionen:

- Cisco Identity Service Engine Version 2.1
- Wireless LAN Controller (WLC) 8.0.121.0
- Qualys Guard Scanner 8.3.36-1, Signaturen 2.3.364-2
- Windows 7 Service Pack 1

# Konfigurieren

# Übergeordnetes Flussdiagramm

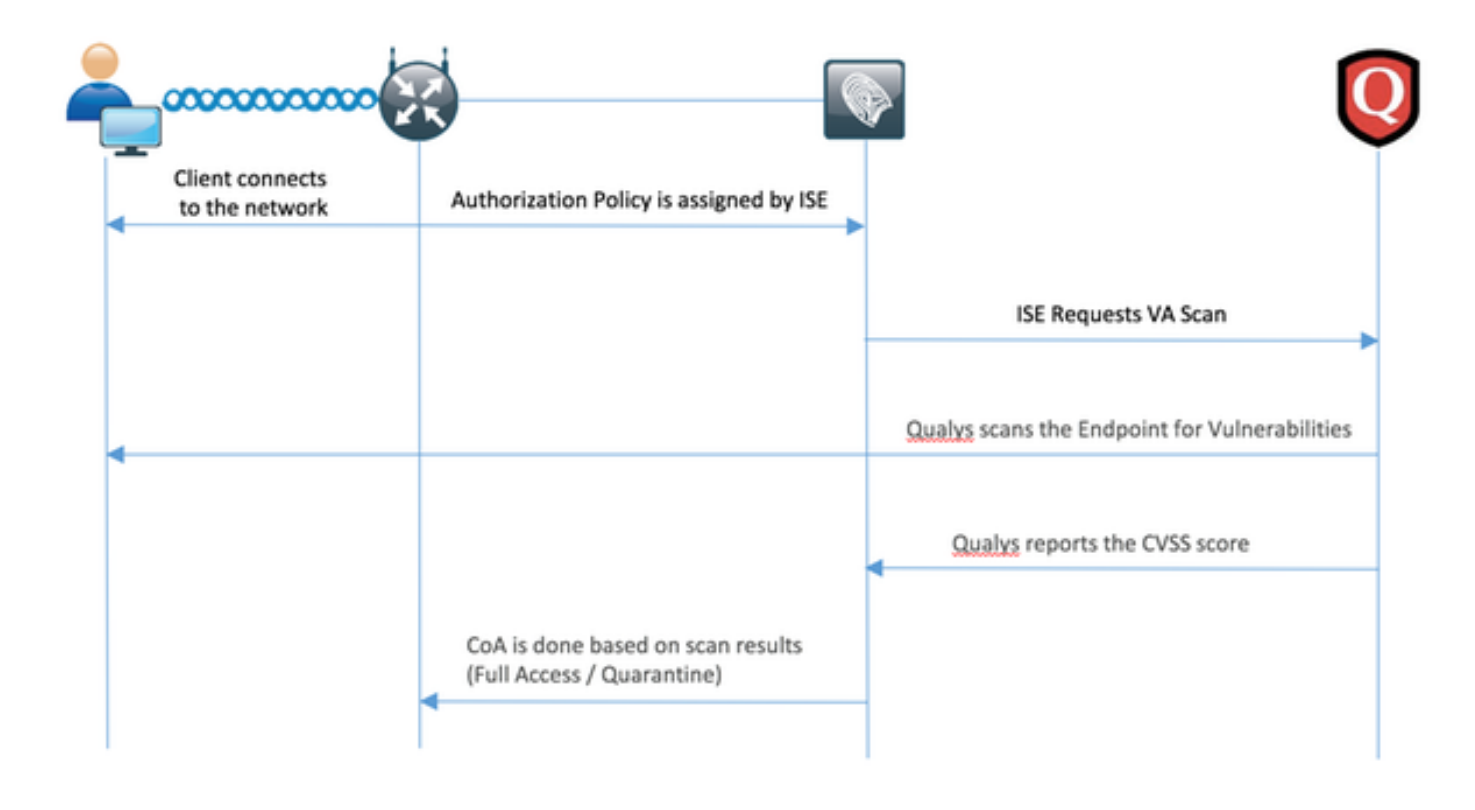

Dies ist der Fluss:

- 1. Der Client stellt eine Verbindung zum Netzwerk her, der Zugriff ist beschränkt, und das Kontrollkästchen Schwachstellen bewerten ist aktiviert.
- 2. PSN-Knoten sendet Syslog-Meldung an MNT-Knoten, die bestätigt, dass die Authentifizierung erfolgt ist, und VA Scan war das Ergebnis der Autorisierungsrichtlinie
- 3. Der MNT-Knoten sendet SCAN mithilfe der folgenden Daten an den TC-NAC-Knoten (unter Verwendung von Admin WebApp):
	- MAC-Adresse
	- IP-Adresse
	- Scan-Intervall
	- Periodischer Scan aktiviert
	- Ursprungs-PSN
- 4. Qualys TC-NAC (in Docker-Container eingebettet) kommuniziert mit Qualys Cloud (über

REST-API), um bei Bedarf einen Scan auszulösen

- 5. Qualys Cloud weist Qualys Scanner an, das Endgerät zu prüfen
- 6. Qualys Scanner sendet die Ergebnisse des Scans an die Qualys Cloud
- 7. Die Ergebnisse der Prüfung werden an TC-NAC zurückgesendet:
	- MAC-Adresse
	- Alle CVSS-Bewertungen
	- Alle Sicherheitslücken (QID, Titel, CVEIDs)
- 8. TC-NAC aktualisiert PAN mit allen Daten aus Schritt 7.
- 9. CoA wird bei Bedarf gemäß konfigurierter Autorisierungsrichtlinie ausgelöst.

## Konfiguration von Qualys Cloud und Scanner

Vorsicht: Fragen Sie die Qualys-Konfiguration in diesem Dokument zu Lab-Zwecken. Wenden Sie sich an die Qualys-Techniker, wenn Sie Fragen zum Design haben.

## Schritt 1: Qualys-Scanner bereitstellen

Der Qualys-Scanner kann aus der OVA-Datei bereitgestellt werden. Melden Sie sich bei Qualys Cloud an, navigieren Sie zu Scans > Appliances, und wählen Sie Neu > Virtuelle Scanner-Appliance aus.

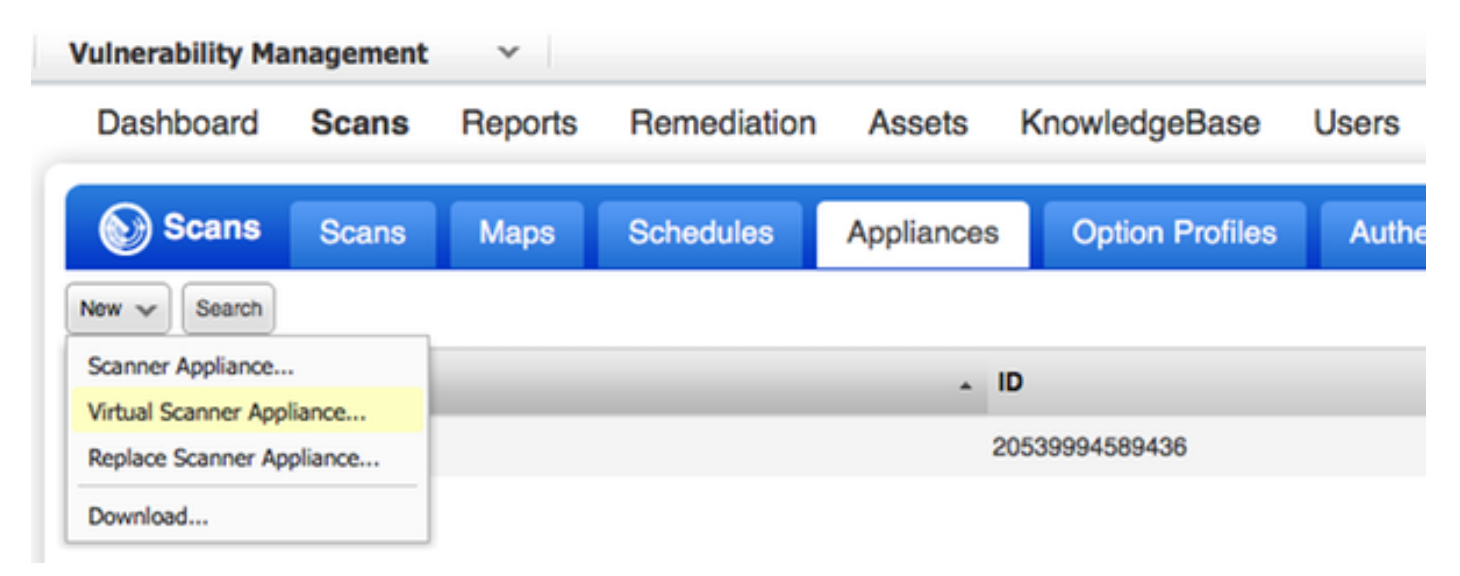

Wählen Sie Image Only (Nur Bild herunterladen) und anschließend die entsprechende Distribution aus.

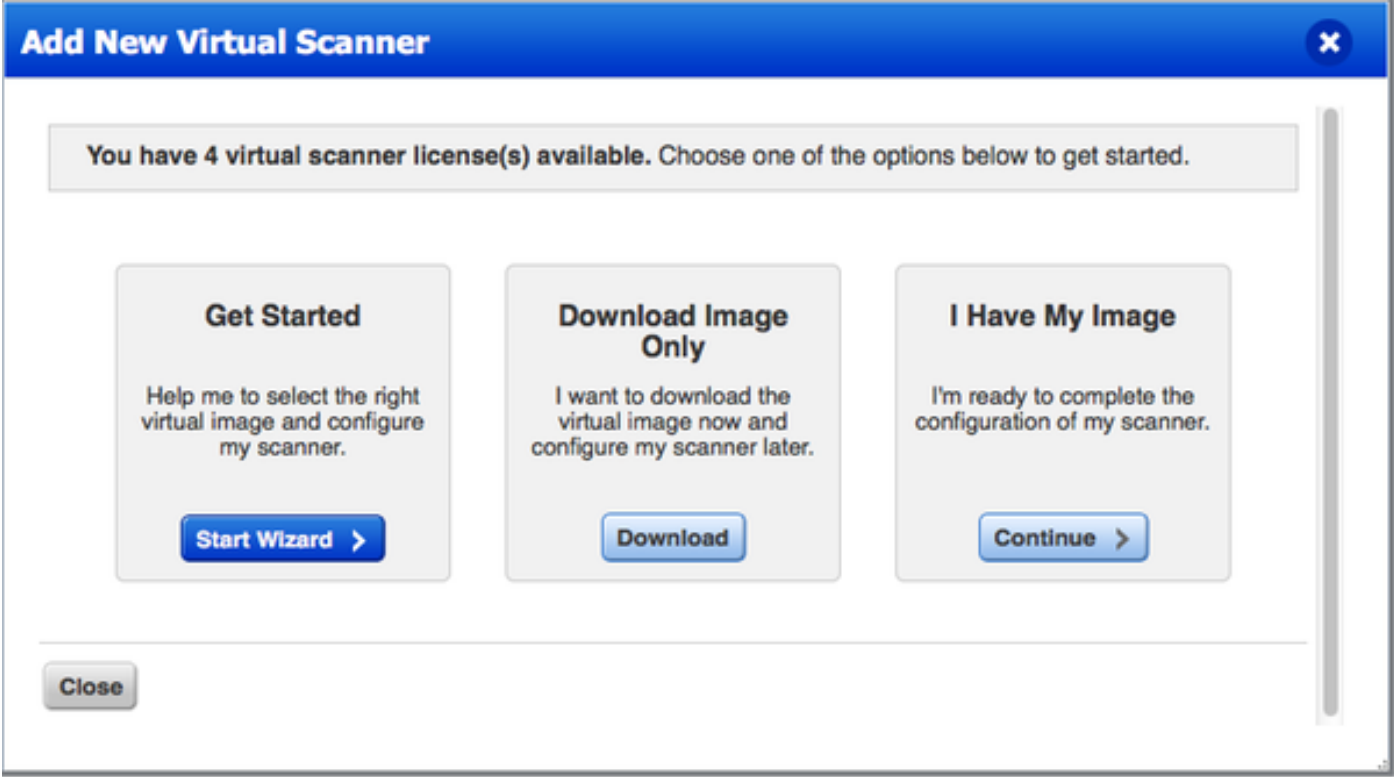

Um den Aktivierungscode abzurufen, gehen Sie zu Scans > Appliances, wählen Sie Neu > Virtuelle Scanner-Appliance, und wählen I Have My Image (Eigenes Bild haben) aus.

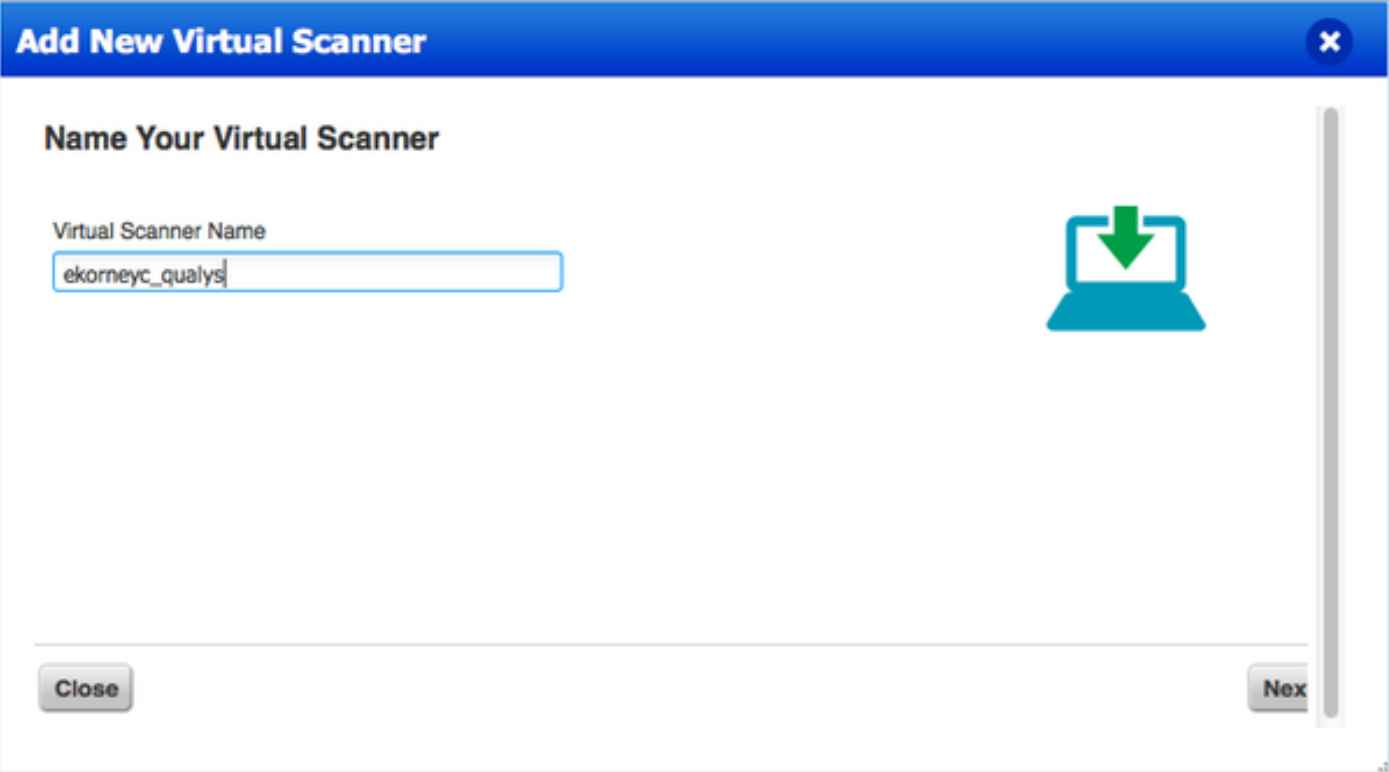

Nach der Eingabe des Scannernamens erhalten Sie einen Autorisierungscode, den Sie später verwenden werden.

## Schritt 2: Qualys-Scanner konfigurieren

Stellen Sie OVA auf der Virtualisierungsplattform Ihrer Wahl bereit. Konfigurieren Sie anschließend die folgenden Einstellungen:

- Netzwerk einrichten
- WAN-Schnittstelleneinstellungen (wenn Sie zwei Schnittstellen verwenden)
- Proxy-Einstellungen (wenn Sie Proxy verwenden)
- Scanner anpassen

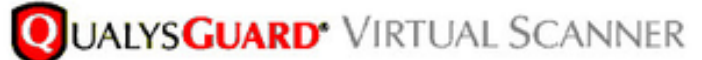

QualysGuard<sup>®</sup> Scanner Console

Name: ekorneyc\_qualys, LAN IP: 10.62.145.82

Set up network (LAN) >

Change WAN interface >

Disable WAN interface >

Enable proxy >

Reset network config >

System shutdown >

System reboot >

Version info: 3.11.16.5.11.0

Exit this menu? (Y/N)

TIP:

This is the main (top-level) menu of the Virtual Scanner Console. Press the UP and DOWN arrow keys to navigate the menu. Press the RIGHT arrow or ENTER key to choose a menu item.

Anschließend stellt der Scanner eine Verbindung zu Qualys her und lädt die aktuelle Software und Signaturen herunter.

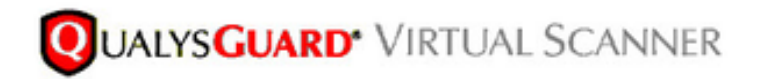

### Personalize

Update in progress 12%

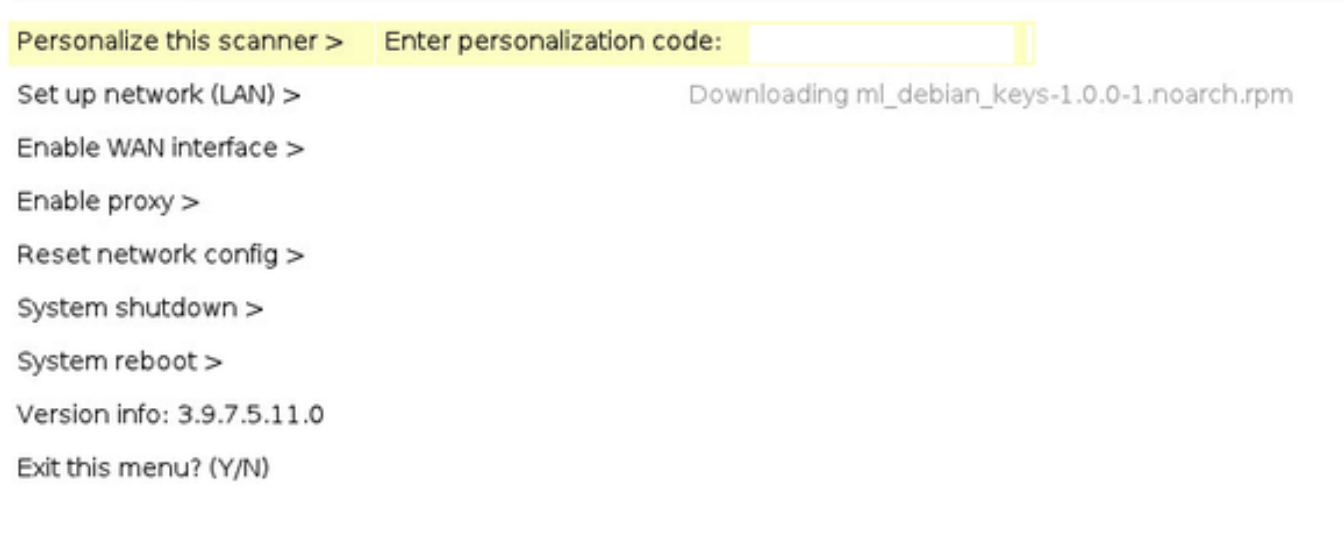

Um zu überprüfen, ob der Scanner angeschlossen ist, navigieren Sie zu Scans > Appliances.

Das grüne Anschlusssymbol links zeigt an, dass der Scanner bereit ist. Außerdem sehen Sie LAN-IP, WAN-IP, Scanner- und Signaturversion.

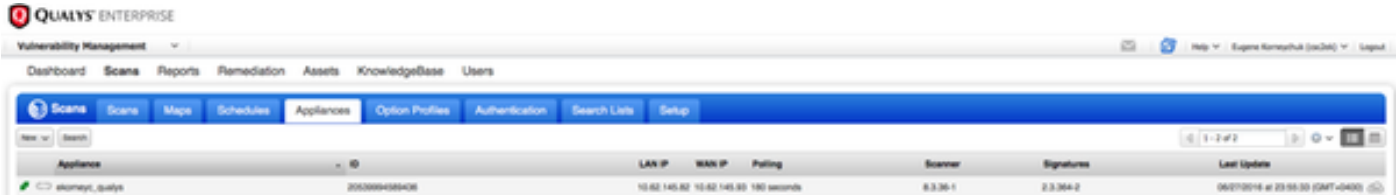

## ISE konfigurieren

Obwohl Sie Qualys Scanner und Cloud konfiguriert haben, müssen Sie die Cloud-Einstellungen anpassen, um sicherzustellen, dass die Integration mit der ISE funktioniert. Beachten Sie, dass dies vor der Konfiguration des Adapters über die GUI erfolgen sollte, da die Wissensdatenbank mit CVSS-Bewertung heruntergeladen wird, nachdem der Adapter zum ersten Mal konfiguriert wurde.

### Schritt 1: Abstimmung der Qualys-Cloud-Einstellungen für die Integration mit der ISE

CVSS-Bewertung bei Schwachstellenmanagement aktivieren > Berichte > Setup > CVSS > ●CVSS-Bewertung aktivieren

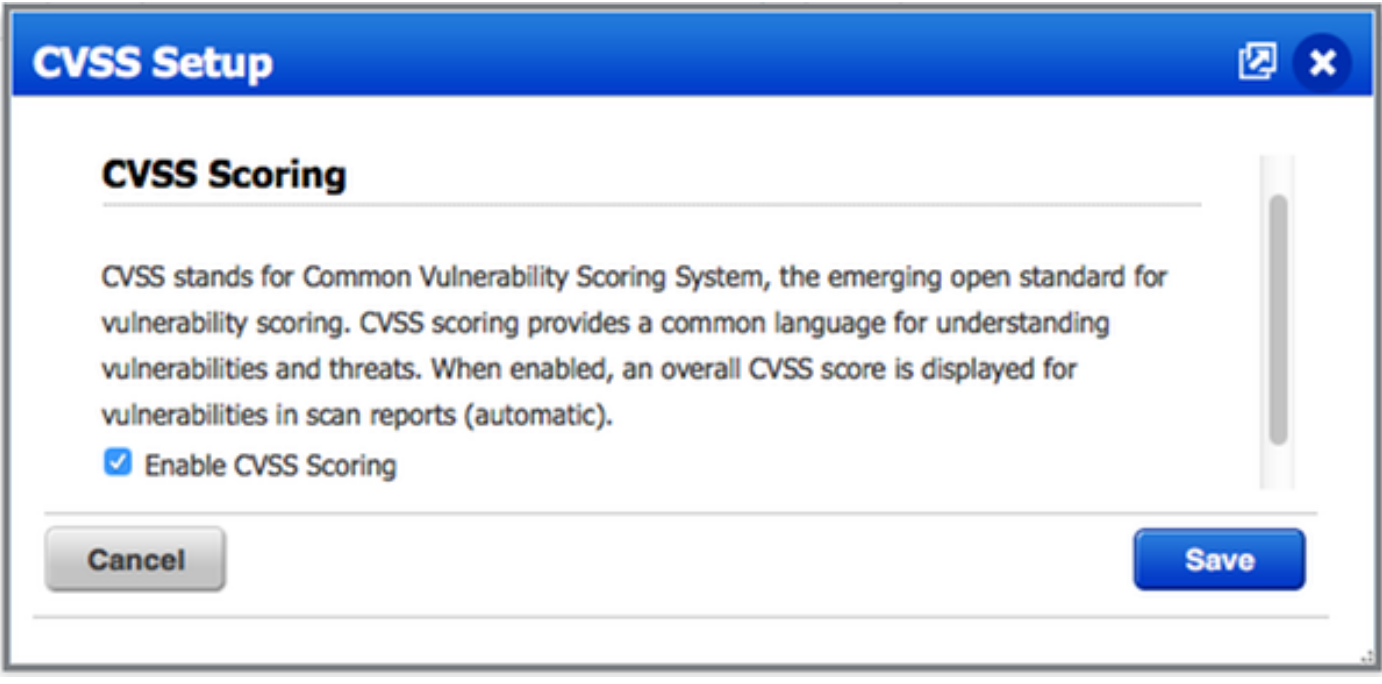

Stellen Sie sicher, dass die in der Adapterkonfiguration verwendeten ● Benutzeranmeldeinformationen über Manager-Berechtigungen verfügen. Wählen Sie Ihren Benutzer in der linken oberen Ecke aus, und klicken Sie auf Benutzerprofil. Sie sollten Manager-Rechte in der Benutzerrolle haben.

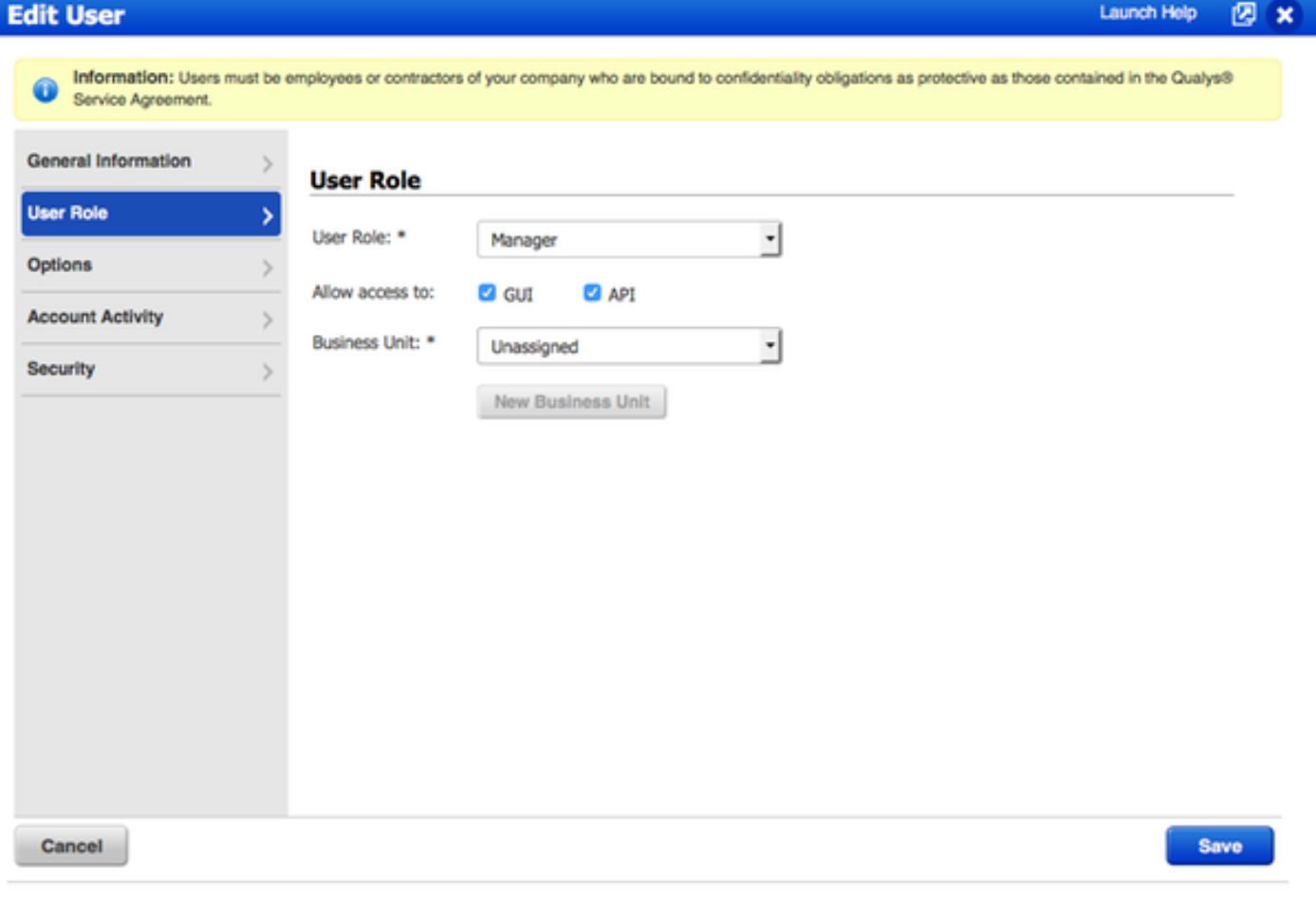

• Stellen Sie sicher, dass IP-Adressen/Subnetze von Endpunkten, die eine Schwachstellenbewertung erfordern, zu Qualysat Vulnerability Management > Assets > Host Assets > New > IP Tracked Hosts hinzugefügt werden.

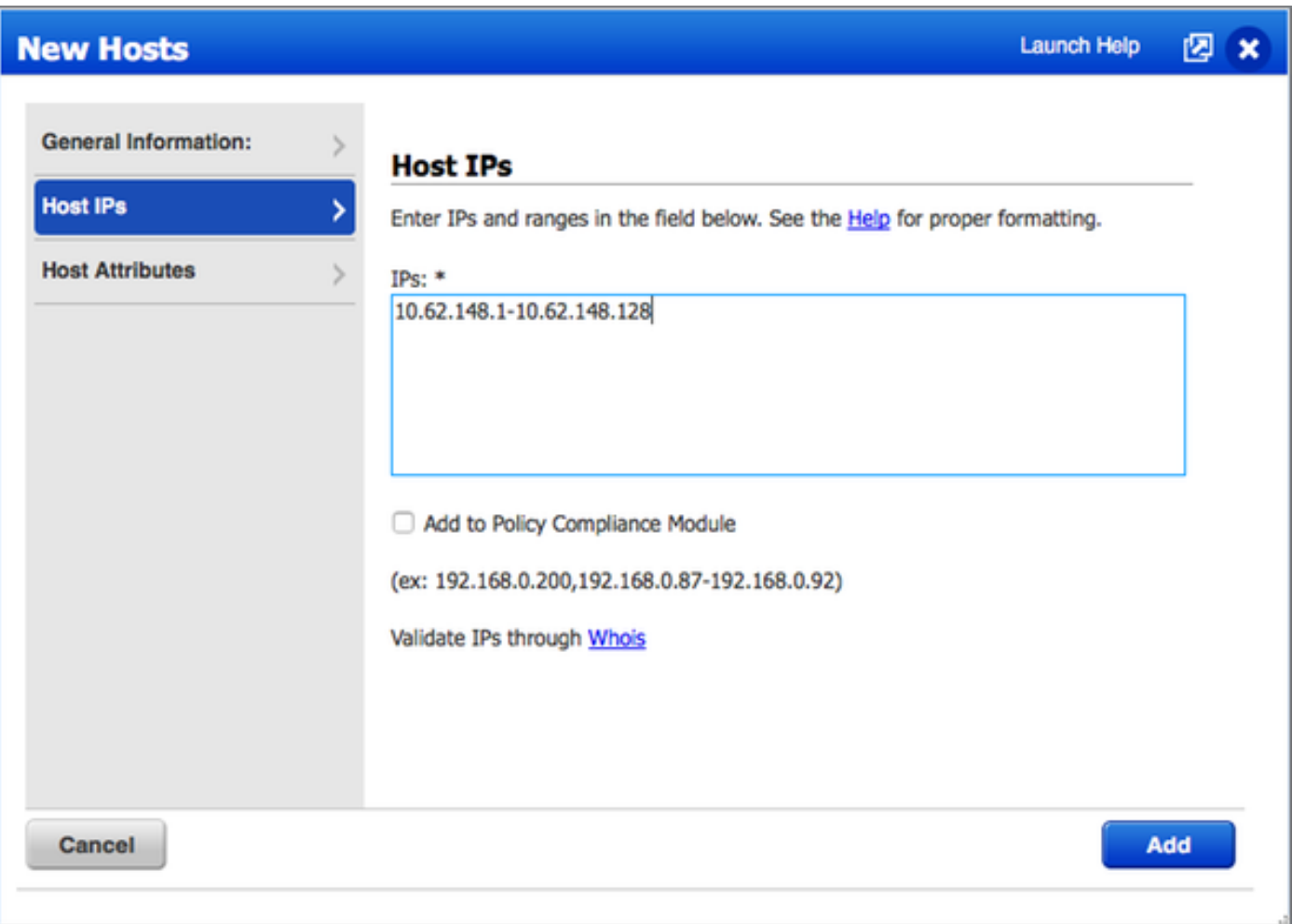

Schritt 2: Aktivieren von TC-NAC-Services

Aktivieren Sie TC-NAC Services unter Administration > Deployment > Edit Node. Überprüfen Threat Centric NAC Service aktivieren aktivieren.

Hinweis: Pro Bereitstellung kann nur ein TC-NAC-Knoten vorhanden sein.

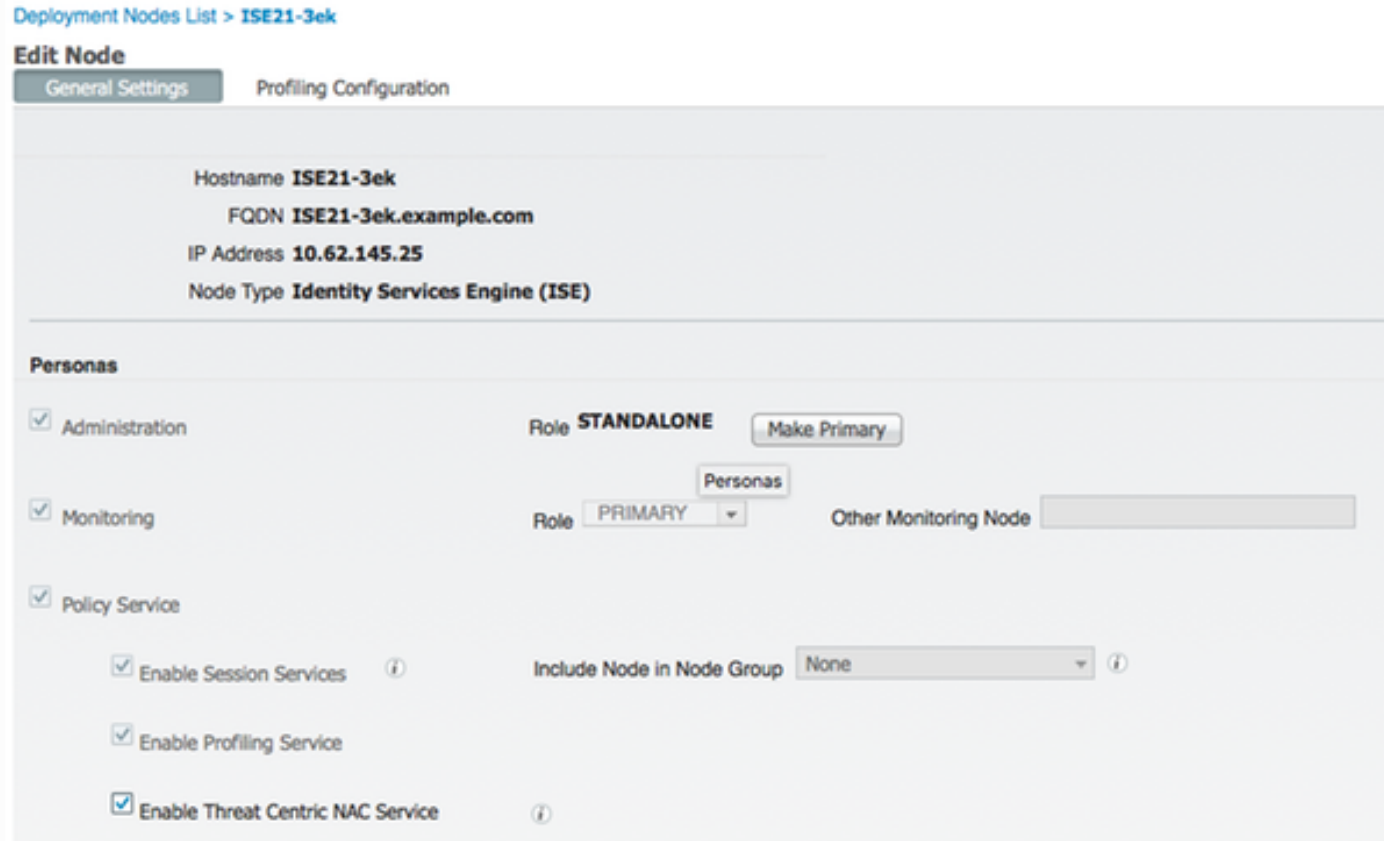

## Schritt 3: Konfiguration der Qualyst Adapter-Verbindung mit ISE VA Framework

Navigieren Sie zu Administration > Threat Centric NAC > Third Party Vendors > Add. Klicken Sie auf Speichern.

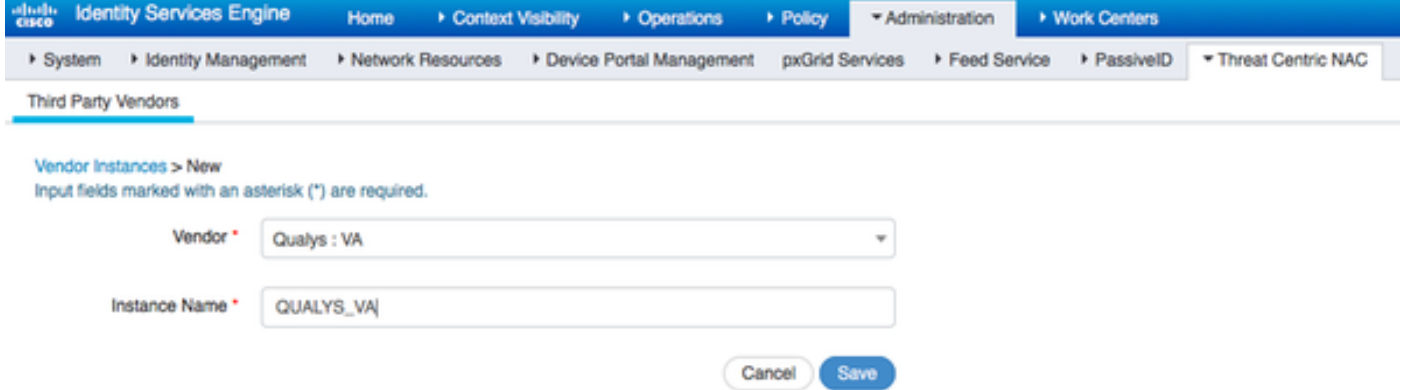

Wenn die Qualys-Instanz in den Status **Ready to configure (Bereit zur Konfiguration)** wechselt, klicken Sie auf Ready to configure (Bereit zur Konfiguration) in der Status-Option.

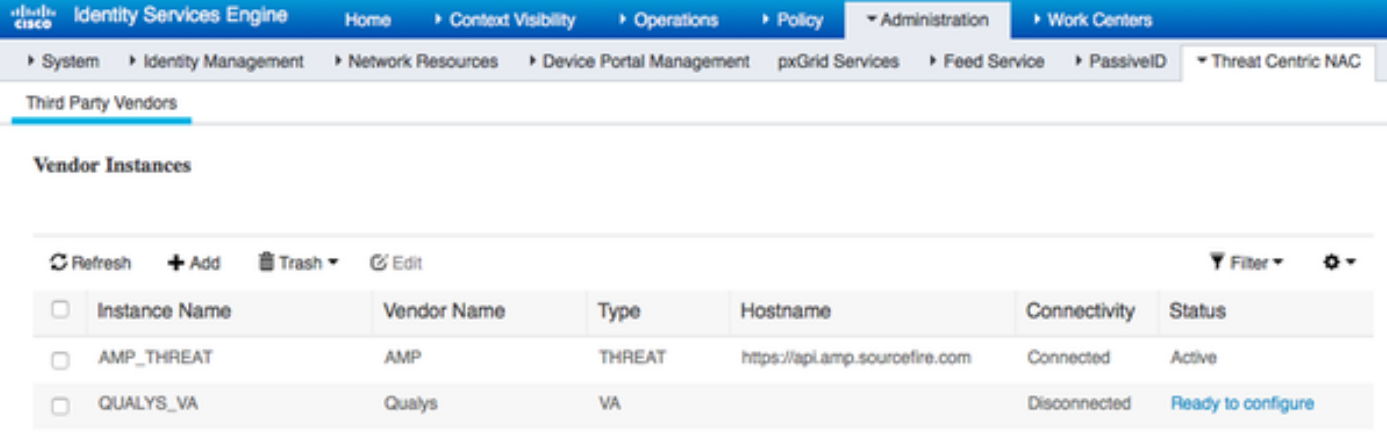

Der REST-API-Host sollte derjenige sein, den Sie für Qualys Cloud verwenden, wo sich Ihr Konto befindet. In diesem Beispiel: qualysguard.qg2.apps.qualys.com

Account sollte derjenige sein, der über Manager-Berechtigungen verfügt. Klicken Sie auf Weiter.

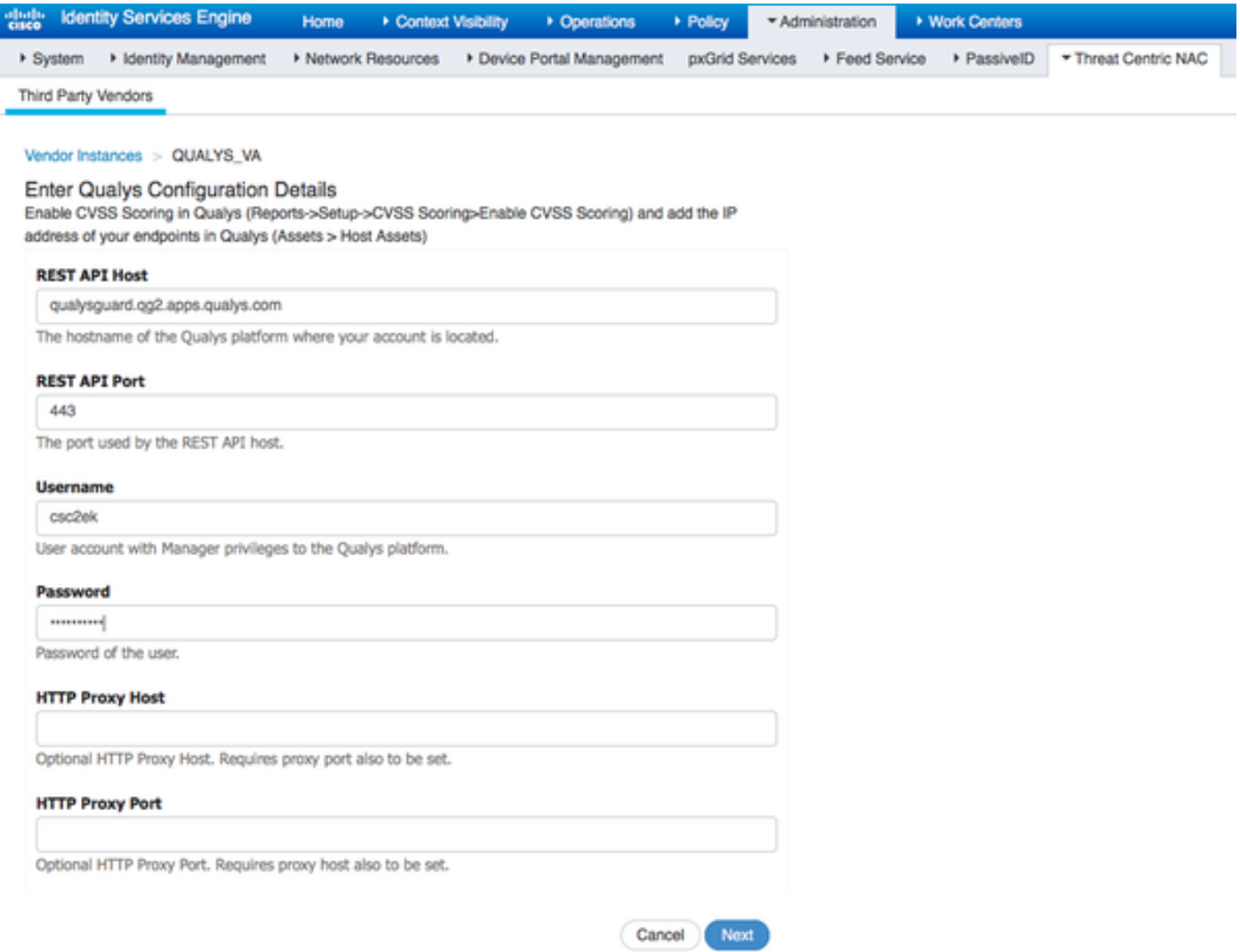

Die ISE lädt Informationen zu Scannern herunter, die mit der Qualys Cloud verbunden sind. Sie können auf dieser Seite PSN-Scanner-Zuordnung konfigurieren. Sie stellt sicher, dass der ausgewählte Scanner auf Basis von PSN ausgewählt wird, wodurch der Endpunkt autorisiert wird.

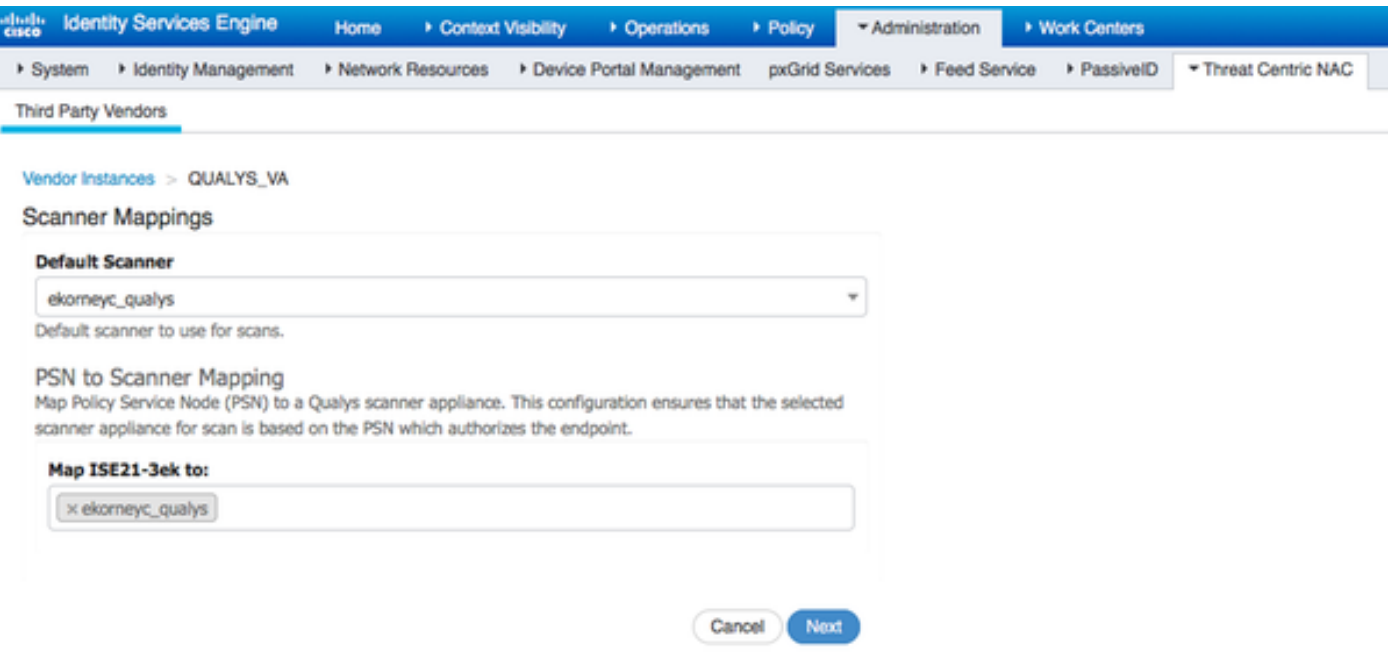

Erweiterte Einstellungen sind im ISE 2.1-Administratorhandbuch gut dokumentiert. Der Link ist im Abschnitt Referenzen dieses Dokuments zu finden. Klicken Sie auf Weiter und Beenden. Qualys Instance wird in den aktiven Status überführt und der Download der Knowledge Base wird gestartet.

Hinweis: Pro Bereitstellung kann nur eine Qualys-Instanz vorhanden sein.

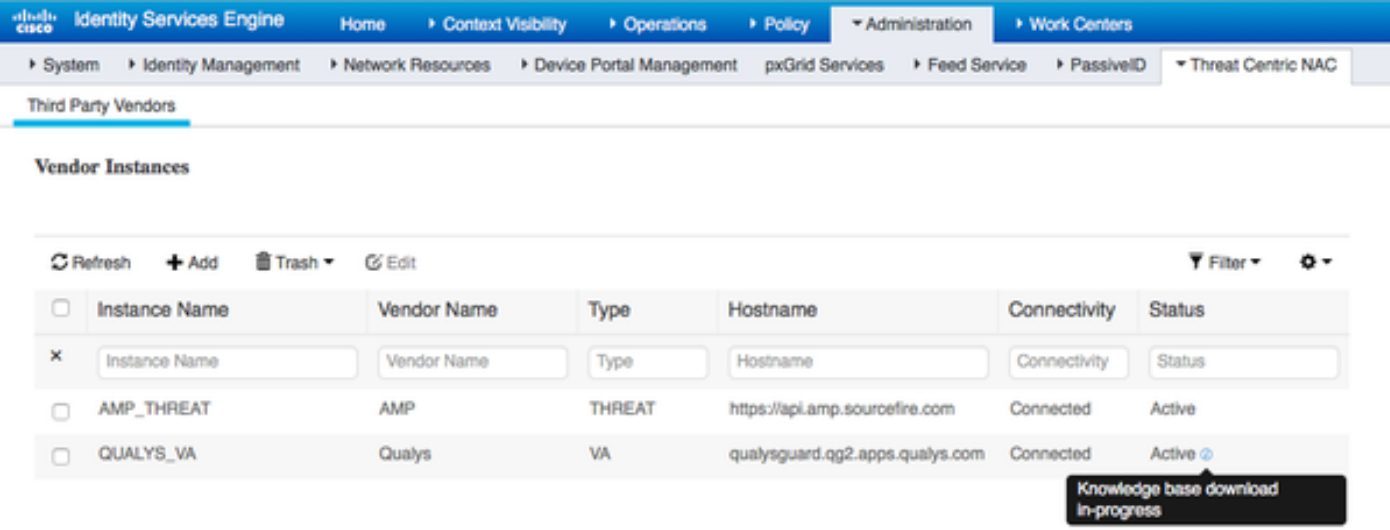

## Schritt 4: Konfigurieren des Autorisierungsprofils zum Auslösen der VA-Prüfung

Navigieren Sie zu Richtlinien > Richtlinienelemente > Ergebnisse > Autorisierung > Autorisierungsprofile. Neues Profil hinzufügen Aktivieren Sie unter Häufige Aufgaben das Kontrollkästchen Schwachstellenbewertung.

Das On-Demand-Scan-Intervall sollte entsprechend Ihrem Netzwerkdesign ausgewählt werden.

Das Autorisierungsprofil enthält diese av-pair-Kräfte:

cisco-av-pair = On-Demand-Scan-interval=48 cisco-av-pair = periodisch scannen-enabled=0

### cisco-av-pair = va-adapter-instance=796440b7-09b5-4f3b-b611-199fb81a4b99

Sie werden innerhalb des Access-Accept-Pakets an Netzwerkgeräte gesendet, obwohl der eigentliche Zweck dieser Geräte darin besteht, dem MNT-Knoten mitzuteilen, dass der Scan ausgelöst werden soll. MNT weist den TC-NAC-Knoten an, mit der Qualys Cloud zu kommunizieren.

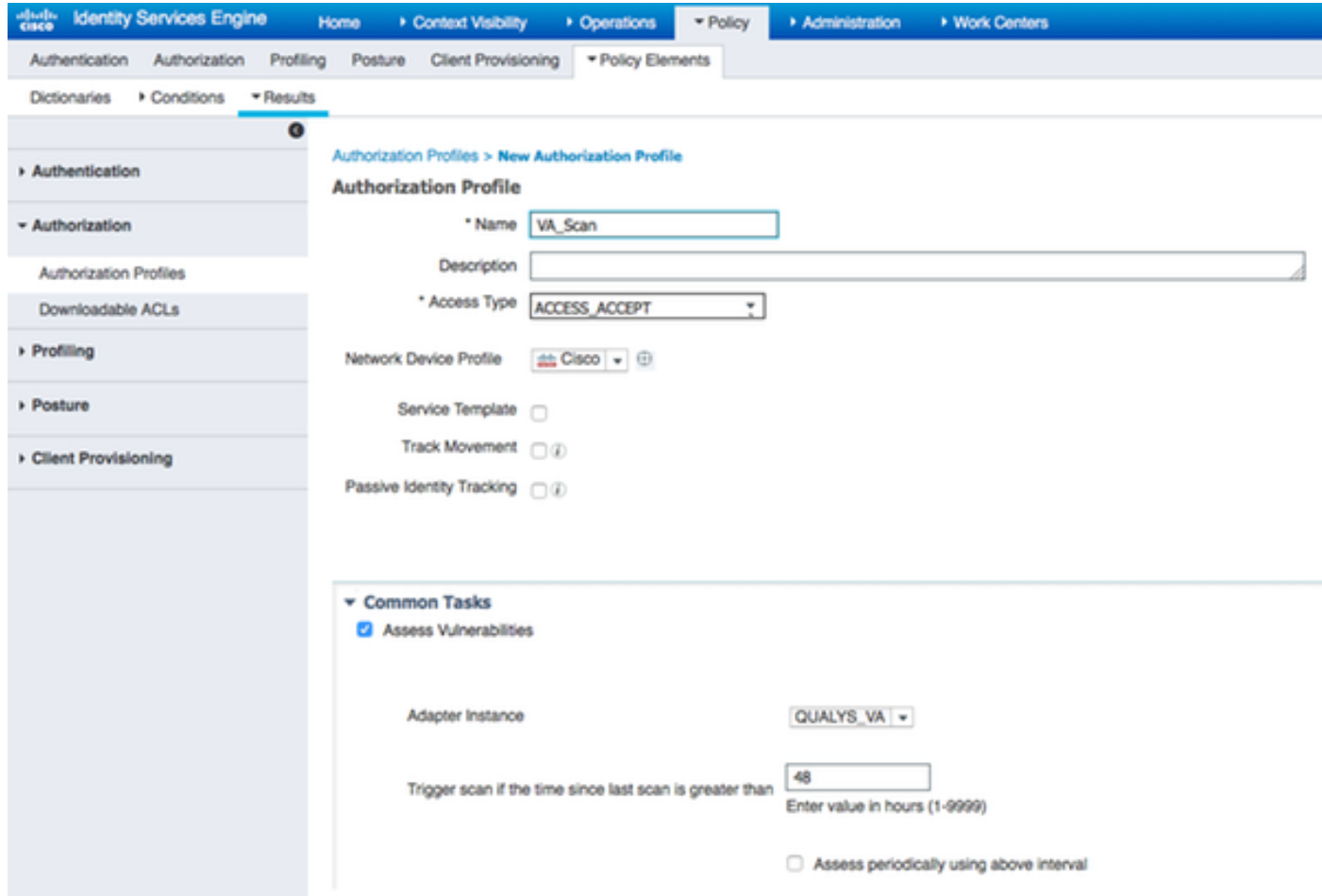

#### Schritt 5: Autorisierungsrichtlinien konfigurieren

- Konfigurieren Sie die Autorisierungsrichtlinie, um das in Schritt 4 konfigurierte neue Autorisierungsprofil zu verwenden. Navigieren Sie zu Richtlinien > Autorisierung > Autorisierungsrichtlinie, suchen Sie die Regel Basic Authenticated Access, und klicken Sie auf Bearbeiten. Ändern Sie die Berechtigungen von PermitAccess in den neu erstellten Standard VA\_Scan. Dies führt zu einer Schwachstellenüberprüfung für alle Benutzer. Klicken Sie auf Speichern.
- Erstellen einer Autorisierungsrichtlinie für isolierte Computer. Navigieren Sie zu Richtlinien > ●Autorisierung > Autorisierungsrichtlinie > Ausnahmen, und erstellen Sie eine Ausnahmeregel. Klicken Sie auf Bedingungen > Neue Bedingung erstellen (Erweiterte Option) > Attribute auswählen, scrollen Sie nach unten, und wählen Sie Bedrohung aus. Erweitern Sie das Threat-Attribut, und wählen Sie Qualys-CVSS\_Base\_Score aus. Ändern Sie den Operator in Greater Than, und geben Sie einen Wert gemäß Ihrer Sicherheitsrichtlinie ein. Das Quarantäne-Autorisierungsprofil sollte eingeschränkten Zugriff auf das anfällige System ermöglichen.

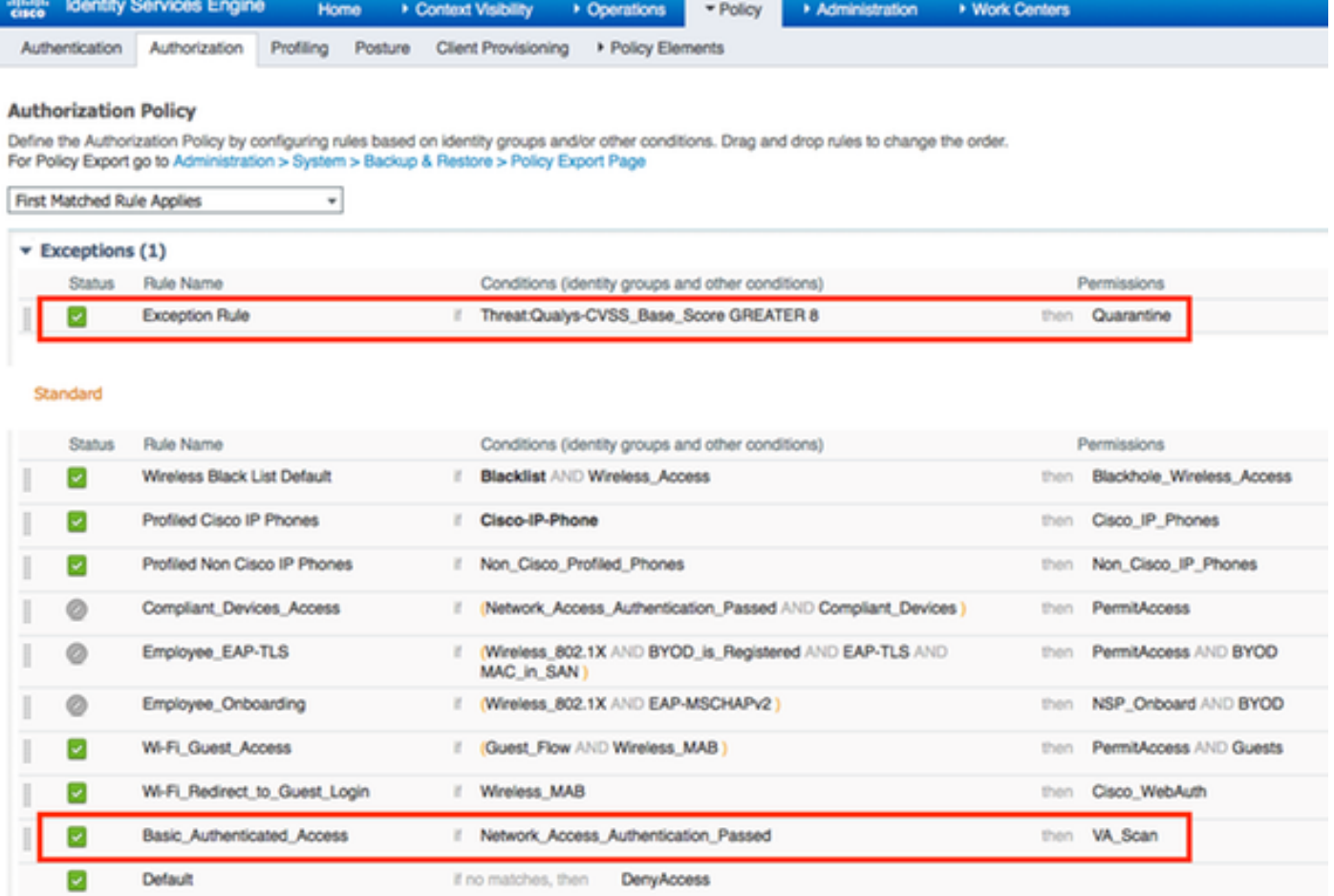

# Überprüfen

# Identity Services Engine

Die erste Verbindung löst VA Scan aus. Wenn die Prüfung abgeschlossen ist, wird die CoA-Neuauthentifizierung ausgelöst, um neue Richtlinien anzuwenden, wenn sie abgeglichen werden.

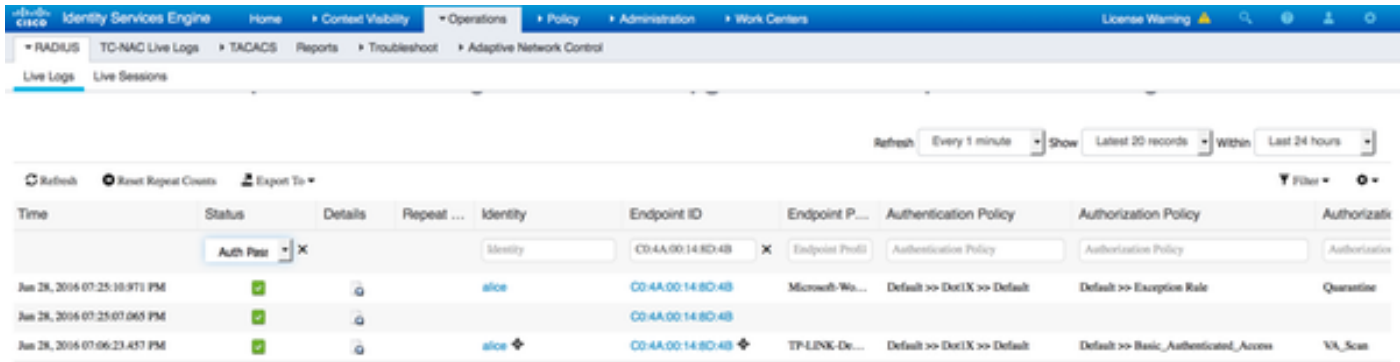

Um zu überprüfen, welche Sicherheitslücken erkannt wurden, navigieren Sie zu Context Visibility > Endpoints. Überprüfen Sie die Schwachstellen der einzelnen Endpunkte mithilfe der von Qualys angegebenen Punktzahlen.

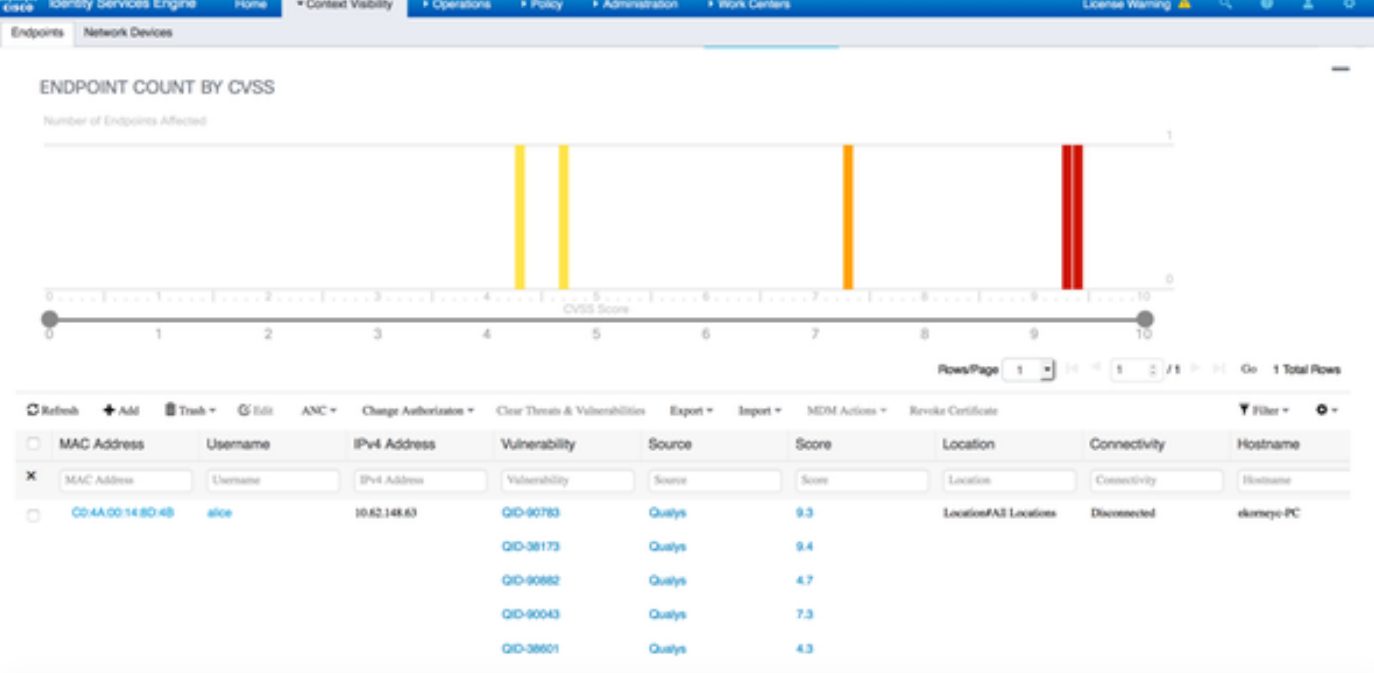

Wenn Sie einen bestimmten Endpunkt auswählen, werden weitere Details zu jeder Schwachstelle angezeigt, darunter **Titel** und **CVEIDs**.

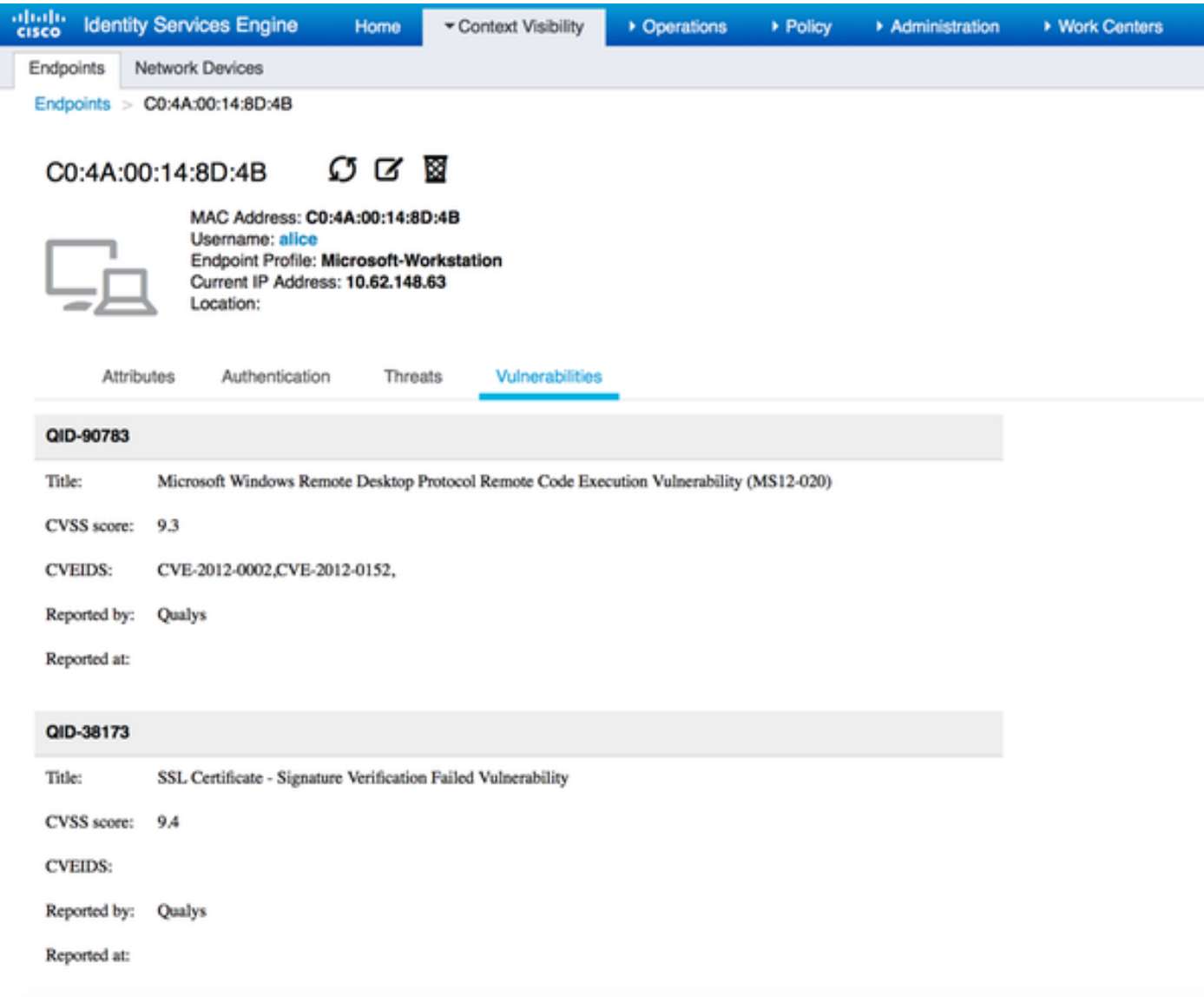

In Operations > TC-NAC Live Logs (Vorgänge > TC-NAC Live-Protokolle) werden alte und neue Autorisierungsrichtlinien angewendet, sowie Details zu CVSS\_Base\_Score.

Hinweis: Die Autorisierungsbedingungen basieren auf CVSS\_Base\_Score. Dies entspricht dem höchsten auf dem Endpunkt erkannten Schwachstellenwert.

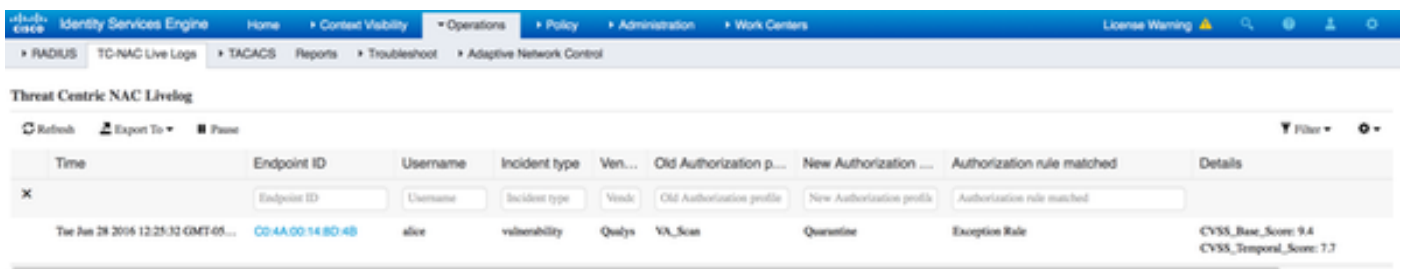

# Qualys-Cloud

Wenn der VA Scan von den Warteschlangen der TC-NAC Qualys ausgelöst wird, kann der Scan unter Scans > Scans angezeigt werden.

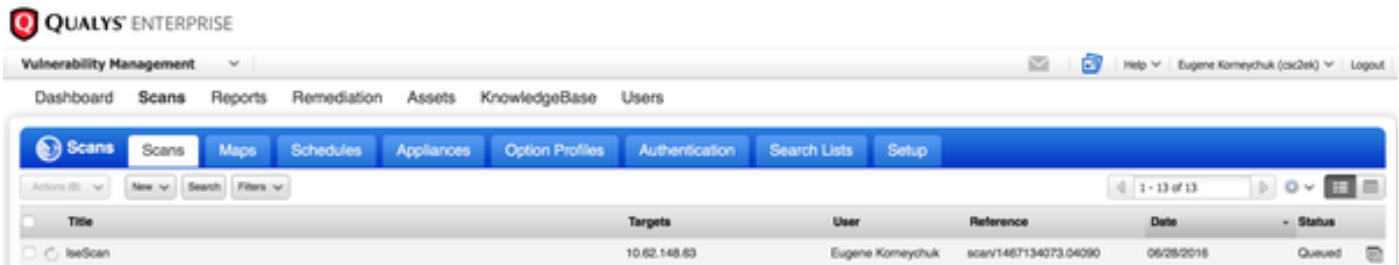

 Nach der Umstellung auf Running (Ausführen), d. h. die Qualys-Cloud hat den Qualys-Scanner angewiesen, die eigentlichen Scanvorgänge auszuführen.

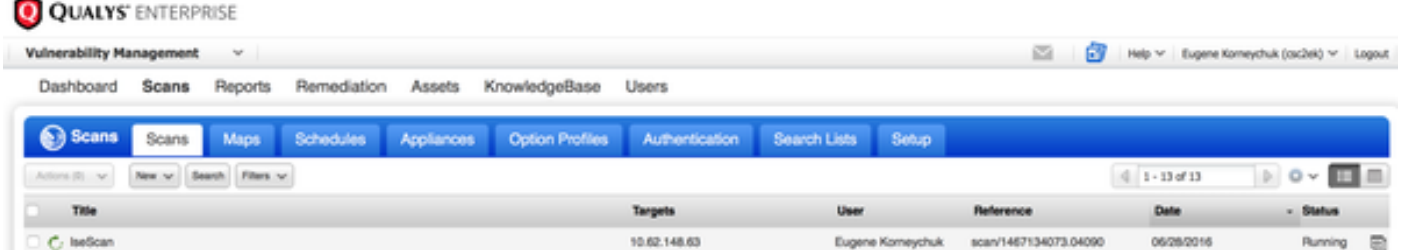

 Während der Scanner den Scan durchführt, sollte "Scanning.." angezeigt werden. in der rechten oberen Ecke des Qualys Guard

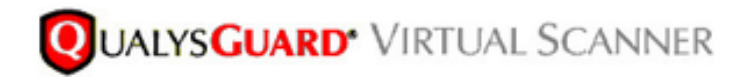

QualysGuard® Scanner Console Name: ekorneyc\_qualys, LAN IP: 10.62.145.82

TIP: Press ENTER to access the menu.

Sobald der Scan abgeschlossen ist, wechselt der Status "Fertig gestellt". Sie können die Ergebnisse unter Scans > Scans (Scans > Scans) anzeigen, die gewünschte Prüfung auswählen und auf Übersicht anzeigen oder Ergebnisse anzeigen klicken.

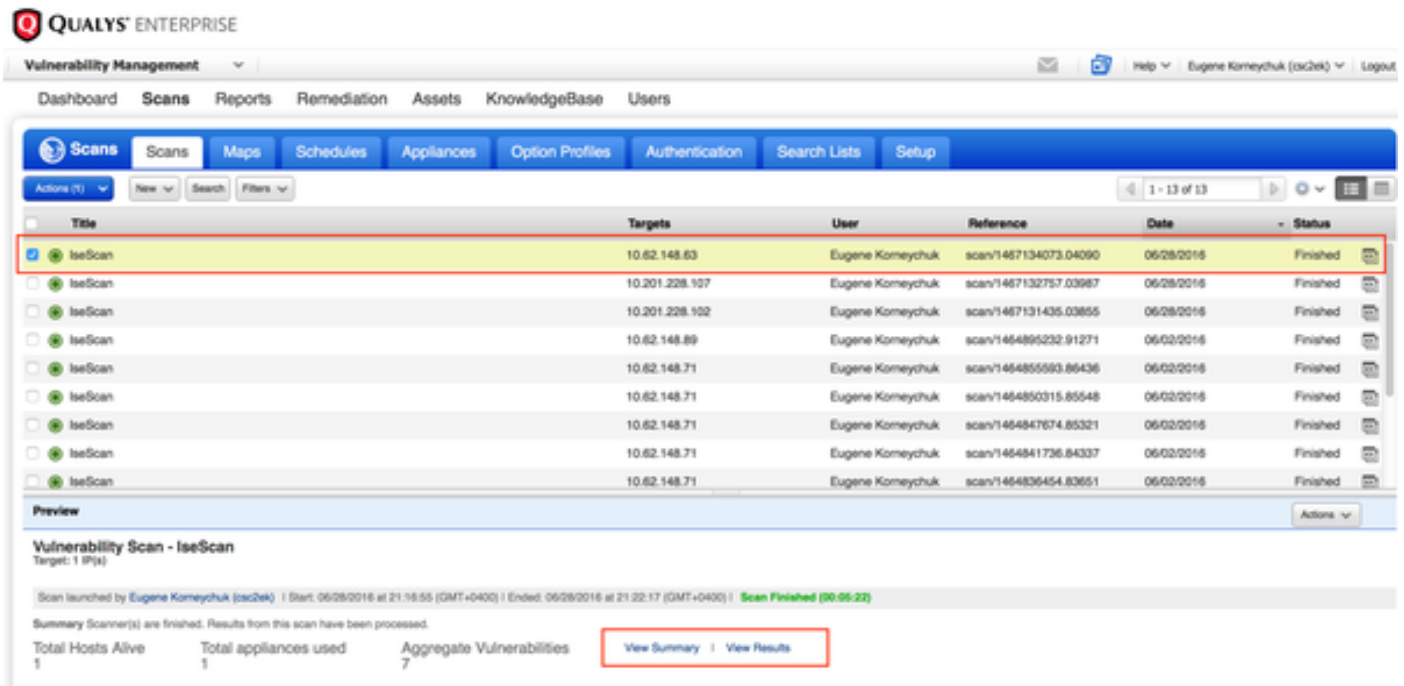

Im Bericht selbst sehen Sie detaillierte Ergebnisse, in denen die erkannten Schwachstellen angezeigt werden.

# **Detailed Results**

▼ 10.62.148.63 (ekorneyc-pc.example.com, EKORNEYC-PC)

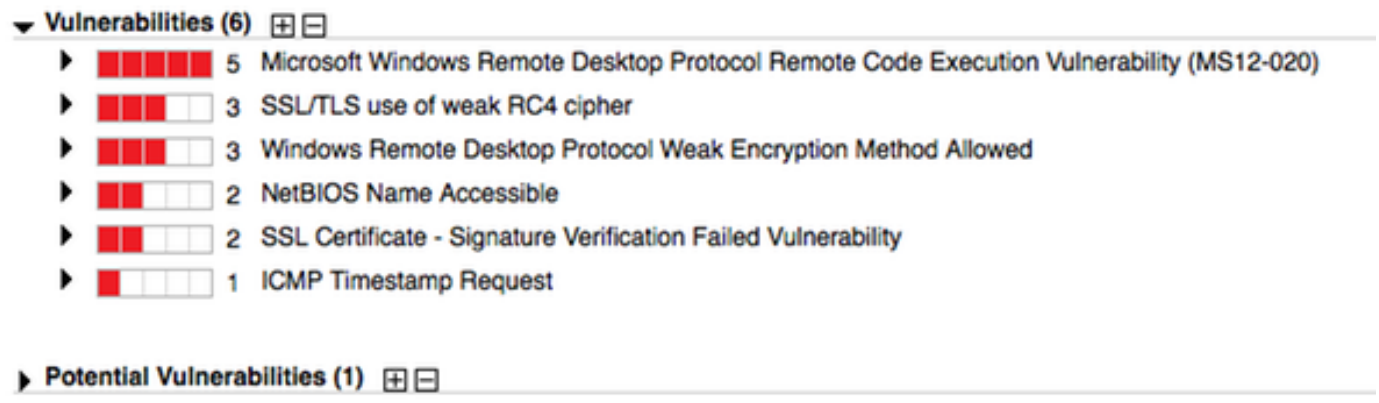

Information Gathered (26)  $\boxplus$ 

# Fehlerbehebung

# Debugger auf der ISE

Um das Debuggen auf der ISE zu aktivieren, navigieren Sie zu Administration > System > Logging > Debug Log Configuration, wählen Sie TC-NAC Node aus, und ändern Sie die Protokollstufe varuntime und va-service-Komponente in DEBUG

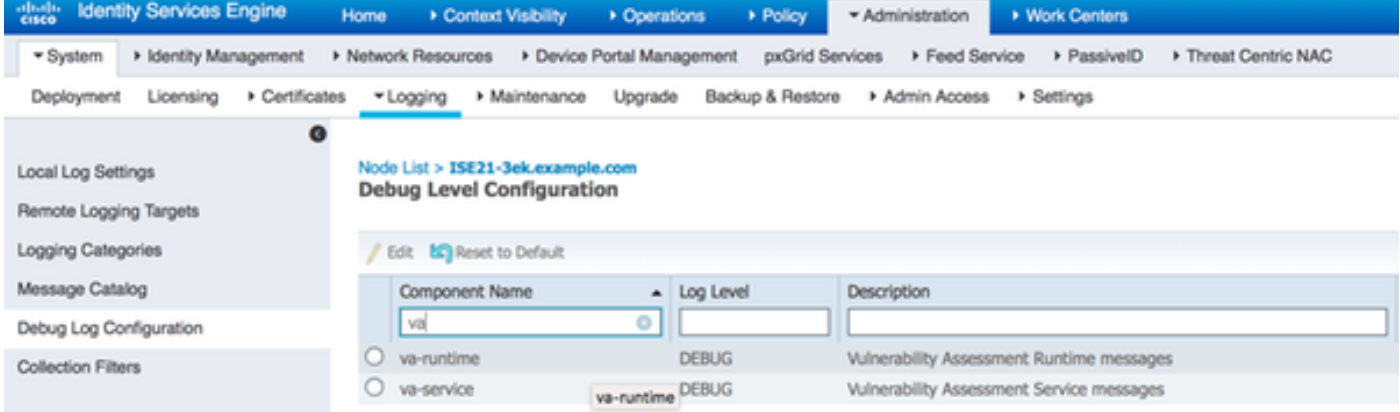

Protokolle, die überprüft werden sollen - varuntime.log. Sie können sie direkt über die ISE-CLI entfernen:

ISE21-3ek/admin# show logging application varuntime.log tail

### TC-NAC Docker erhielt Anweisungen zur Durchführung der Prüfung auf einen bestimmten Endpunkt.

2016-06-28 19:06:30,823 DEBUG [Thread-70][] va.runtime.admin.mnt.EndpointFileReader -::::- VA: Lesen Sie über die Laufzeit. [{"operationType":1,"macAddress":"C0:4A:00:14:8D:4B","ondemandScanInterval":"48","isPeriodicScan Enabled":false,"periodischerScanEnabledString":"0","vendorInstance":"7964 40b7-09b5-4f3b-b611- 199fb81a4b99","psnHostName":"ISE21-3ek","heartBeatTime":0,"lastScanTime":0] 2016-06-28 19:06:30,824 DEBUG [Thread-70][] va.runtime.admin.vaservice.VaServiceRemotingHandler

#### -::::- VA: Von Mnt empfangene Daten:

{"operationType":1,"macAddress":"C0:4A:00:14:8D:4B","ondemandScanInterval":"48","isPeriodicScanE nabled":false,"periodischesScanEnabledString":"0","vendorInstance":"79644 0b7-09b5-4f3b-b611- 199fb81a4b99","psnHostName":"ISE21-3ek","heartBeatTime":0,"lastScanTime":0}

### Sobald das Ergebnis empfangen wurde, werden alle Schwachstellendaten im Kontextverzeichnis gespeichert.

```
2016-06-28 19:25:02,020 DEBUG [pool-311-thread-8][]
va.runtime.admin.vaservice.VaServiceMessageListener -::::::- Nachricht von VaService erhalten:
[{"macAddress":"C0:4A:00:14:8D:4B","ipAddress":"10.62.148.63","lastScanTime":1467134394000,"Schw
achstellen":["\"Verwundbarkeits-ID\":\"QID-90783\",\"cveIds\":\"CVE-2012-0002,CVE-2012-
0152,\",\"cvssBaseScore\":\"9.3\"\"cvssTemporalScore\":\"7.7\",\"SchwachstelleTitel\":\"Ausführu
ngsschwachstelle des Microsoft Windows Remote Desktop Protocol (MS12-
020)\",\"SchwachstelleAnbieter\":\"Qualys\"}","{\"SchwachstelleId\":"QID-
3\"8173\",\"cveIds\":\"\",\"cvssBaseScore\":\"9.4\",\"cvssTemporalScore\":\"6.9\",\"Schwachstell
eTitle\":\"SSL-Zertifikat - Signaturbestätigung fehlgeschlagene Schwachstelle\",\"Schwachstelle
Anbieter\":\"Qualys\"}","{\"SchwachstelleId\":\"QID-
90882\",\"cveIds\":\"\",\"cvssBaseScore\":\"4.7\",\"cvssTemporalScore":\"4\"\"SchwachstelleTitle
\":\"Windows Remote Desktop Protocol Weak Encryption Method
Allowed\",\"VulabilityVendor\":\"Qualys\"}","{\"Schwachstellenkennung\":\"QID-
90043\",\"cveIds\":\"\",\"cvssBaseSW
core\":\"7.3\",\"cvssTemporalScore\":\"6.3\",\"SchwachstelleTitel\":\"SMB-Signierung deaktiviert
oder SMB-Signierung nicht
erforderlich\",\"SchwachstelleAnbieter\":\"Qualys\"}","{\"Schwachstellenkennung\":\"QID-38
601\",\"cveIds\":\"CVE-2013-2566,CVE-2015-
2808,\",\"cvssBaseScore\":\"4.3\",\"cvssTemporalScore":\ 3.7\",\"SchwachstelleTitel\":\"SSL/TLS-
Verwendung schwacher RC4-Chiffre\",\"SchwachstelleAnbieter\":\"Qualys\"}"]}
2016-06-28 19:25:02,127 DEBUG [pool-311-thread-8][]
va.runtime.admin.vaservice.VaServiceMessageListener -::::- VA: Speichern in context db,
lastscantime: 1467134394000, MAC: C0:4A:00:14:8D:4B
2016-06-28 19:25:02.268 DEBUG [pool-311-thread-8][]
va.runtime.admin.vaservice.VaAdminServiceContext -::::- VA: Elastic Search Json an pri-lan
senden
2016-06-28 19:25:02,272 DEBUG [pool-311-thread-8][]
va.runtime.admin.vaservice.VaPanRemotingHandler -::::- VA: In elastische Suche gespeichert:
{C0:4A:00:14:8D:4B=[{"VulabilityId":"QID-90783","cveID":"CVE-2012-0002,CVE-2012-0152,","cvssBase
Bewertung":"9.3","cvssTemporalScore":"7.7","VulnerabilityTitle":"Microsoft Windows Remote
Desktop Protocol Remote Code Execution Vulnerability (MS12-020)","VulabilityVendor":"Qualys"},
{"VulabilityId":"QID-3817
3","cveIds":","cvssBaseScore":"9.4","cvssTemporalScore":"6.9","VulabilityTitle":"SSL-Zertifikat
- Signature-Verification-Fehlgeschlagene Schwachstelle","VulabilityVendor":"Qualys"},
{"VulabilityId":"QID
90882","cveIds":","cvssBaseScore":"4.7","cvssTemporalScore":"4","VulabilityTitle":"Windows
Remote Desktop Protocol Weak Encryption Method Allowed","VulabilityVendor":"Qualys" ID,
{"Schwachstelle":"QID-
90043", "cveIds":", "cvssBaseScore": "7.3", "cvssTemporalScore": "6.3", "SchwachstelleTitle": "SMB
Signing Disabled oder SMB Signing Not Required","SchwachstelleVendor"}:"Qualys"
{"VulabilityId":"QID-38601","cveIds":"CVE-2013-2566,CVE-2015-
2808","cvssBaseScore":"4.3","cvssTemporalScore. core":"3.7","VulabilityTitle":"SSL/TLS-
Verwendung schwacher RC4-Chiffre","VulabilityVendor":"Qualys"}}
```
#### Protokolle zu überprüfen - vaservice.log. Sie können sie direkt über die ISE-CLI entfernen:

ISE21-3ek/admin# show logging application vaservice.log tail

Anfrage zur Schwachstellenbewertung an Adapter gesendet

```
2016-06-28 17:07:13,200 DEBUG [endpointPollerScheduler-3][] cpm.va.service.util.VaServiceUtil -
::::- VA SendSyslog systemMsg:
[{"systemMsg":"91019","isAutoInsertSelfAcsInstance":true,"attribute":["TC-
NAC.ServiceName","Schwachstellenanalyseservice","TC-NAC.Status","VA-Anfrage an Adapter
gesendet","TC-NAC.Details","VA-Anfrage zur Verarbeitung an Adapter gesendet", TC-
NAC.MACAddress","C0:4A:00:14:8D:4B","TC-NAC.IPAddress","10.62.148.63","TC-
NAC.AdapterInstanceUUUID","79640b7-09A b5-4f3b-b611-199fb81a4b99","TC-
NAC.VendorName","Qualys","TC-NAC.AdapterInstanceName","QUALYS_VA"]]
```
#### AdapterMessageListener überprüft alle 5 Minuten den Status der Prüfung, bis sie abgeschlossen ist.

```
2016-06-28 17:09:43,459 DEBUG [SimpleAsyncTaskExecutor-2][]
cpm.va.service.processor.AdapterMessageListener -:::::- Nachricht vom Adapter:
{"AdapterInstanceName":"QUALYS_VA","AdapterInstanceUid":"a70031d6-6e3b-484a-adb0-
627f30248ad0","VendorName":"Qualys","OperationMessageText": Anzahl der Endpunkte, die zur
Überprüfung der Scanergebnisse in die Warteschlange gestellt werden: 1, Anzahl der zum Scannen
in die Warteschlange gestellten Endpunkte: 0, Anzahl der Endpunkte, für die die Prüfung
ausgeführt wird: 0"}
2016-06-28 17:14:43,760 DEBUG [SimpleAsyncTaskExecutor-2][]
cpm.va.service.processor.AdapterMessageListener -:::::- Nachricht vom Adapter:
{"AdapterInstanceName":"QUALYS_VA","AdapterInstanceUid":"a70031d6-6e3b-484a-adb0-
627f30248ad0","VendorName":"Qualys","OperationMessageText": Anzahl der Endpunkte, die zur
Überprüfung der Scanergebnisse in die Warteschlange gestellt werden: 0, Anzahl der zum Scannen
in die Warteschlange gestellten Endpunkte: 0, Anzahl der Endpunkte, für die die Prüfung
ausgeführt wird: 1"}
2016-06-28 17:19:43.837 DEBUG [SimpleAsyncTaskExecutor-2][]
cpm.va.service.processor.AdapterMessageListener -:::::- Nachricht vom Adapter:
{"AdapterInstanceName":"QUALYS_VA","AdapterInstanceUid":"a70031d6-6e3b-484a-adb0-
627f30248ad0","VendorName":"Qualys","OperationMessageText": Anzahl der Endpunkte, die zur
Überprüfung der Scanergebnisse in die Warteschlange gestellt werden: 0, Anzahl der zum Scannen
in die Warteschlange gestellten Endpunkte: 0, Anzahl der Endpunkte, für die die Prüfung
ausgeführt wird: 1"}
2016-06-28 17:24:43,867 DEBUG [SimpleAsyncTaskExecutor-2][]
cpm.va.service.processor.AdapterMessageListener -:::::- Nachricht vom Adapter:
{"AdapterInstanceName":"QUALYS_VA","AdapterInstanceUid":"a70031d6-6e3b-484a-adb0-
627f30248ad0","VendorName":"Qualys","OperationMessageText": Anzahl der Endpunkte, die zur
Überprüfung der Scanergebnisse in die Warteschlange gestellt werden: 0, Anzahl der zum Scannen
in die Warteschlange gestellten Endpunkte: 0, Anzahl der Endpunkte, für die die Prüfung
ausgeführt wird: 1"}
```
#### Der Adapter erhält QIDs, CVEs zusammen mit den CVSS-Bewertungen.

```
2016-06-28 17:24:57,556 DEBUG [SimpleAsyncTaskExecutor-2][]
cpm.va.service.processor.AdapterMessageListener -:::::- Nachricht vom Adapter:
{"AngeforderteMacAddress":"C0:4A:00:14:8D:4B","scanStatus":"ASSESSMENT_SUCCESS","lastScanTimeLon
g":1467134394000,"ipAddress":"10.62. 148.63", "Schwachstellen":[{"VulabilityId":"QID-
38173","cveIds":","cvssBaseScore":"9.4","cvssTemporalScore":"6.9","SchwachstelleTitle":"SSL-
Zertifikat - Signatur Verification Failed
Vulnerability","VulabilityVendor":"Qualys"},{"VulabilityId":"QID-
90043","cveIds":","cvssBaseScore":"7.3","cvssTemporalScore":"6.3","Title":"SMB Signing Disabled
or SMB Signing Not Required","VulabilityVendor":"Qualys"},{"VulabilityId":"QID-
90783","cveIds":"CVE-2012-0002,CVE-2012-
0152","cvssBaseScore":"9.3","cvssTemporalScore":"7.7","VulnerabilityTitle":"Ausführungsschwachst
elle des Microsoft Windows Remote Desktop Protocol-Codes (MS12-
020)","VulabilityVendor":"Qualys"},{"QverwundabilityId":"ID-38601","cveIds":"CVE-2013-2566,CVE-
2015-2808","cvssBaseScore":"4.3","cvssTemporalScore":"3.7", abilityTitle":"SSL/TLS-Verwendung
schwacher RC4-Chiffre","VulabilityVendor":"Qualys"},{"VulabilityId":"QID-
90882", "cveIds":", "cvssBaseScore": "4.7", "cvssTemporalScore": "4", "VulabilityTitle": "Windows
Remote Desktop Protocol Weak Encryption Method Allowed","VulabilityVendor":"Qualys"}}}
2016-06-28 17:25:01,282 INFO [SimpleAsyncTaskExecutor-2][]
cpm.va.service.processor.AdapterMessageListener -::::::- Endpoint Details sent to IRF is
```

```
{"C0:4A:00:14:8D:4B":[{"Schwachstelle":{"CVSS_Base_Score":9.4,"CVSS_Temporal_Score":7.7},"Zeitst
empel":1467134394000,"Titel":"Schwachstelle","Anbieter":"Qualys"}}
2016-06-28 17:25:01,853 DEBUG [endpointPollerScheduler-2][] cpm.va.service.util.VaServiceUtil -
::::- VA SendSyslog systemMsg:
[{"systemMsg":"91019","isAutoInsertSelfAcsInstance":true,"attribute":["TC-
NAC.ServiceName","Vulnerability Assessment Service","TC-NAC.Status","VA successfully","TC-
NAC.Details","VA completed; Anzahl der gefundenen Schwachstellen: 5","TC-
NAC.MACAddress","C0:4A:00:14:8D:4B","TC-NAC.IPAddress","10.62.148.63","TC-
NAC.AdapterInstanceUUid","79640b7-09b5-4f3b-b611-199fb81a4b99","TC-NAC.VendorName","Qualys","TC-
NAC.AdapterInstanceName","QUALYS_VA"]]
```
# Typische Probleme

## Ausgabe 1 Die ISE erhält den Schwachstellenbericht mit CVSS\_Base\_Score von 0.0 und CVSS\_Temporal\_Score von 0.0, während der Qualys Cloud-Bericht Schwachstellen enthält.

### Problem:

Beim Überprüfen des Berichts von der Qualys Cloud können Sie erkannte Schwachstellen sehen, auf der ISE werden diese jedoch nicht angezeigt.

### Debuggen in vaservice.log:

```
2016-06-02 08:30:10,323 INFO [SimpleAsyncTaskExecutor-2][]
cpm.va.service.processor.AdapterMessageListener -::::::- Endpoint Details sent to IRF is
{"C0:4A:00:15:75:C8":[{"Schwachstelle":{"CVSS_Base_Score":0.0,"CVSS_Temporal_Score":0.0},"Zeitst
empel":1464855905000,"Titel":"Schwachstelle","Anbieter":"Qualys"}}
```
## Lösung:

Der Grund dafür, dass der CSS-Wert 0 ist, ist entweder, dass er keine Schwachstellen aufweist, oder die CVSS-Bewertung wurde in der Qualys Cloud nicht aktiviert, bevor Sie den Adapter über die Benutzeroberfläche konfigurieren. Die Knowledgebase, die die aktivierte CVSS-Bewertungsfunktion enthält, wird nach der erstmaligen Konfiguration des Adapters heruntergeladen. Sie müssen sicherstellen, dass CVSS Scoring zuvor aktiviert wurde. Die Adapterinstanz wurde auf der ISE erstellt. Sie kann unter Vulnerability Management > Reports > Setup > CVSS > Enable CVSS Scoring ausgeführt werden.

## Ausgabe 2: Die ISE erhält keine Ergebnisse aus der Qualys Cloud, obwohl die richtige Autorisierungsrichtlinie erreicht wurde.

### Problem:

Die korrigierte Autorisierungsrichtlinie wurde zugeordnet, was einen VA-Scan auslösen sollte. Dennoch wird kein Scan durchgeführt.

#### Debuggen in vaservice.log:

```
2016-06-28 16:19:15.401 DEBUG [SimpleAsyncTaskExecutor-2][]
cpm.va.service.processor.AdapterMessageListener -:::::- Nachricht vom Adapter:
(Text:'[B@6da5e620(byte[311])'MessageProperties [headers={}, timestamp=null, messageId=null,
userId=null, appId=null, clusterId=null, type=null, relationId=null, replyTo=null,
contentType=application/octet-stream, contentEncoding=null, contentLength=0, Delivery
Mode=PERSISTENT, expiration=null, priority=0, redelivery=false, receivedExchange=irf.topic.va-
reports, receivedRoutingKey=, deliveryTag=9830, messageCount=0])
2016-06-28 16:19:15.401 DEBUG [SimpleAsyncTaskExecutor-2][]
```

```
cpm.va.service.processor.AdapterMessageListener -:::::- Nachricht vom Adapter:
{"AngeforderteMacAddress":"24:77:03:3D:CF:20","scanStatus":"SCAN_ERROR","scanStatusMessage":"Err
or Triggering scan: Fehler beim Auslösen des Scan-Codes und -Fehlers bei Bedarf wie folgt 1904:
Keine der angegebenen IPs ist für den Schwachstellenmanagement-Scan
zulässig.","lastScanTimeLong":0,"ipAddress":"10.201.228.102"}
2016-06-28 16:19:15.771 DEBUG [SimpleAsyncTaskExecutor-2][]
cpm.va.service.processor.AdapterMessageListener -:::::::- Adapter scan result ist nicht in
Macaddress:24:77:03:3D:CF:20, IP-Adresse(DB): 10.201.228.102, Festlegen des Status auf
fehlgeschlagen
2016-06-28 16:19:16.336 DEBUG [endpointPollerScheduler-2][] cpm.va.service.util.VaServiceUtil -
::::- VA SendSyslog systemMsg:
[{"systemMsg":"91008","isAutoInsertSelfAcsInstance":true,"attribute":["TC-
NAC.ServiceName","Vulnerability Assessment Service","TC-NAC.Status","VA Failure","TC-
NAC.Details","Error Triggering scan: Fehler beim Auslösen des Scan-Codes und -Fehlers bei Bedarf
wie folgt 1904: keines der angegebenen IPs ist für die Prüfung der Schwachstellenverwaltung
zulässig.","TC-NAC.MACAddress","24:77:03:3D:CF:20","TC-NAC.IpAddress","10.201.228.102","TC-
NAC.AdapterInstance UUID","796440b7-09b5-4f3b-b611-199fb81a4b99","TC-
NAC.VendorName","Qualys","TC-NAC.AdapterInstanceName","QUALYS_VA"]}]
```
## Lösung:

Qualys Cloud gibt an, dass die IP-Adresse des Endpunkts nicht für das Scannen zugelassen ist. Stellen Sie sicher, dass Sie die IP-Adresse des Endpunkts zu Schwachstellenmanagement > Ressourcen > Hostressourcen > Neu > IP Tracked Hosts hinzugefügt haben.

# Referenzen

- [Administratoranleitung für Cisco Identity Services Engine, Version 2.1](/content/en/us/td/docs/security/ise/2-1/admin_guide/b_ise_admin_guide_21.html)
- [Technischer Support und Dokumentation Cisco Systems](//www.cisco.com/cisco/web/support/index.html?referring_site=bodynav)
- [Video: ISE 2.1 mit Qualys](https://communities.cisco.com/videos/15270)
- [Qualys-Dokumentation](https://community.qualys.com/docs/DOC-4802)